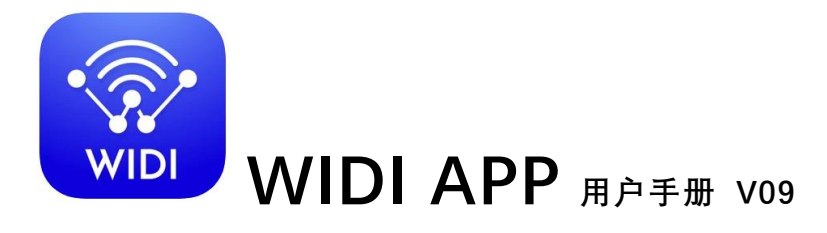

请在使用本产品前完整阅读本手册。软件和固件会随时进行更新,本手册所有 图示和文字可能与实际情况有所不同,仅供参考。

### 版权

2021 © CME 公司版权所有。未经 CME 公司书面同意,不得以任何形式 对本手册的全部或部分进行复制。CME 是 CME 公司在中华人民共和国和/或 其他国家的注册商标。其它产品和品牌名称是其各自公司的商标或注册商标。

### WIDI APP

请访问 [www.bluetoothmidi.com](http://www.bluetoothmidi.com/) 并下载免费的 WIDI App 移动应用软件。 它包括 iOS 和 Android 版本,是所有新 WIDI 产品的支持中心(不包括 WIDI Bud), 您可以通过它获得以下诸多增值服务:

- ⚫ 随时升级 WIDI 产品的固件程序,以获得最新功能。
- ⚫ 为 WIDI 产品自定义用户名称并存储自动配对设置。
- ⚫ 设置一对多编组连接。

注:iOS 和 macOS 的蓝牙 MIDI 连接方法不同,因此 iOS 版 WIDI App 无法在 MacOS 电脑使用。

#### **1** / **18**

注:iOS 16(及更高版本)开始提供与 WIDI 设备的自动配对连接功能。

iOS 设备与 WIDI 设备首次确认连接后,今后每次启动 WIDI 设备或 iOS 设备 的蓝牙时,他们都会自动重新连接。这是一个很棒的功能,从现在开始,您将不 再需要每次都手动连接。但是,对于那些仅使用 WIDI App 更新或设置 WIDI 设 备、而不在 iOS 设备上使用其它蓝牙 MIDI 应用的人来说,这可能会给他们带 来困惑。新的自动连接可能会导致您的 iOS 设备与 WIDI 设备之间不必要的自 动连接。为避免这种情况,您可以通过 WIDI 编组在 WIDI 设备之间创建固定连 接,或是在使用 WIDI 设备时关闭 iOS 设备上的蓝牙。

### 连接

- 1. 首先,请将您的 WIDI 产品接通 MIDI 或 USB 电源,并确认其没有与其他 蓝牙 MIDI 设备相连接, LED 灯状态为蓝色慢速闪烁。
- 2. 在安装了 WIDI App 的设备上,打开系统设置中的蓝牙和位置信息开关。 并确保该设备与 WIDI 产品的距离在 10 米以内(33 英尺)。

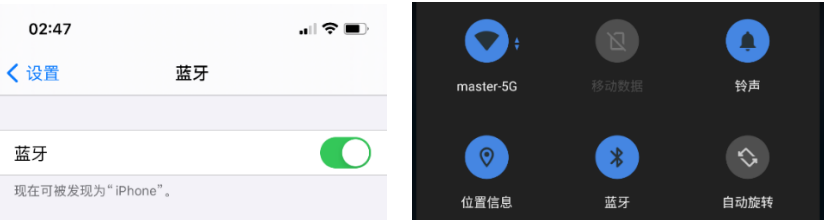

3. 打开 WIDI App,此时 WIDI App 将会自动搜索到附近所有可以被连接的 WIDI 设备,并将其显示在【设备】列表中。

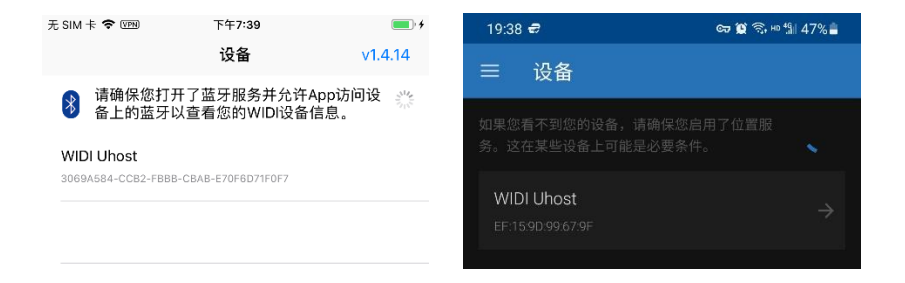

4. 点击列表中需要设置的 WIDI 设备名称,App 将弹出【蓝牙配对请求】的 提示窗口,请点击【配对】,即可成功连接并进入该 WIDI 设备的详情页 面。

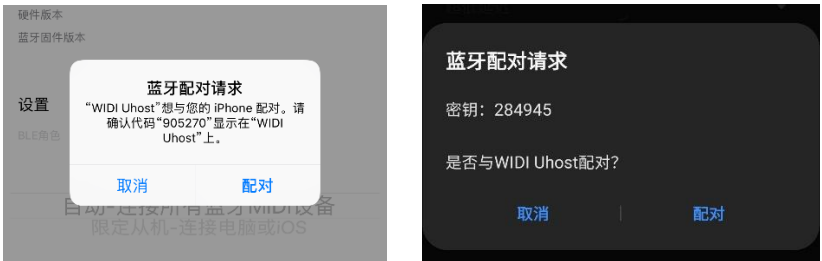

如果是首次运行 WIDI App, 可能会弹出【允许 WIDI 使用无线数 据?】和【允许 WIDI 获取位置信息】的提示窗口,请点击【无线局 域网与蜂窝网络】或【仅限无线局域网】、以及【允许】位置信息 (此项为连接蓝牙 MIDI 设备进行设置和升级的必要权限)。

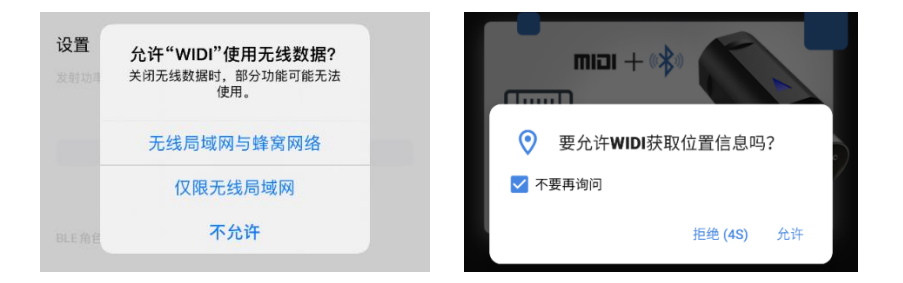

# 设备

在 WIDI 设备的详情页面,可以查看到该设备的详细信息,并进行如下各 种设定。

注:点击"?"打开"帮助"窗口,里面有每个功能的具体说明和操作方法。

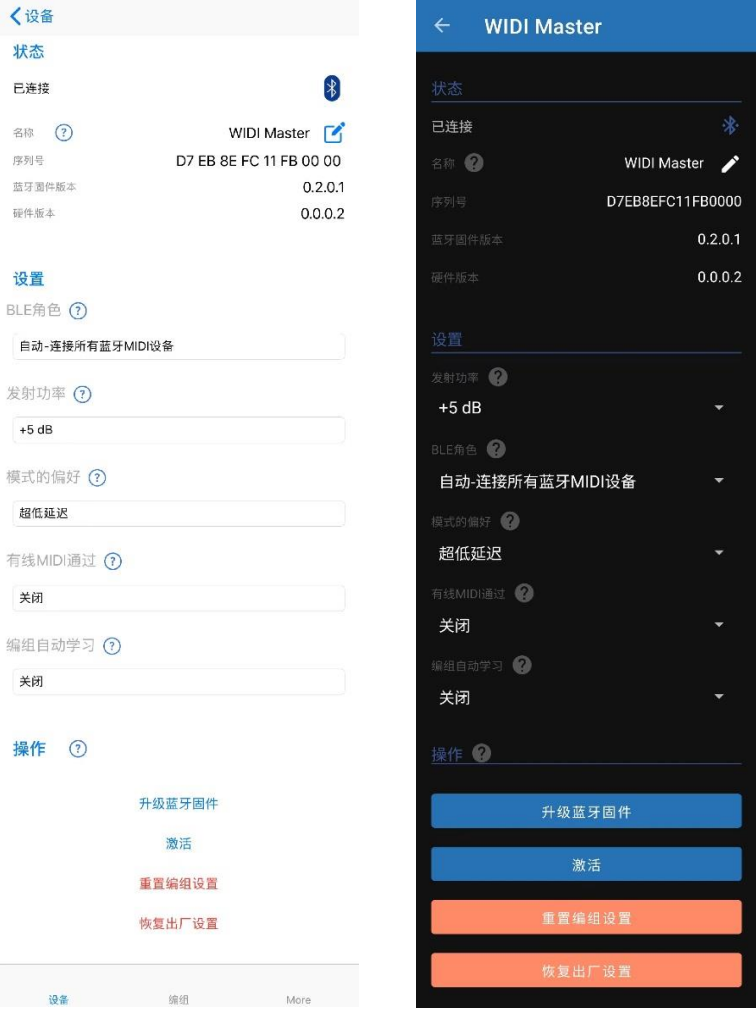

⚫ **更改设备名称:**点击设备名称后面的笔形图标,键入新的名称并【提 交】,即可将新的名称写入该 WIDI 设备。如需立即看到更改结果,请返 回 App 设备列表页面,并断开和再次接通 WIDI 设备的电源。

**5** / **18**

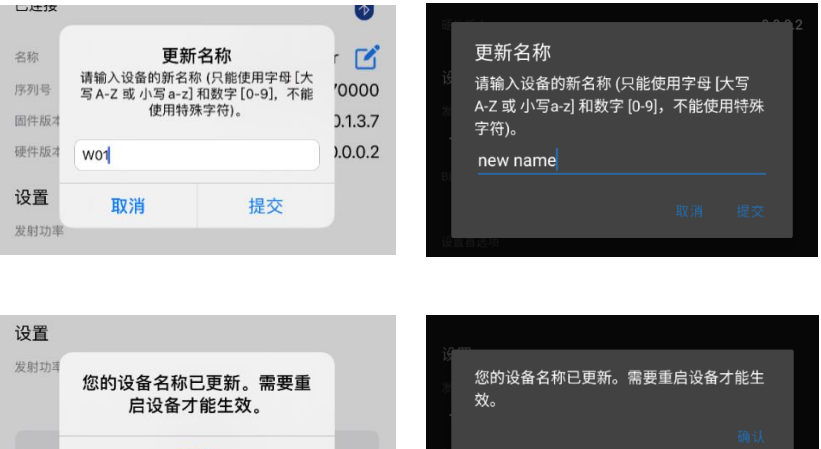

⚫ **升级固件:**CME 会面对用户的需求,持续地发布 WIDI 产品的固件更新, 来提升产品性能,或增加新的功能。CME 建议您使用此项功能,来确保 WIDI 产品始终使用最新的固件。

确认

WIDI App 需要访问 CME 的服务器获取最新的固件, 因此请确认您安装了 WIDI App 的设备可以访问互联网。

1. WIDI App 会提取正在连接的设备的固件版本信息,并与我们的服务 器上已发布的固件版本相比较。如果它发现有新的固件版本可供使 用,WIDI App 将会通过弹窗提示您进行升级。部分 WIDI 产品含有 USB 和蓝牙两个固件,请依据提示依次升级。

#### USB 固件升级提示:

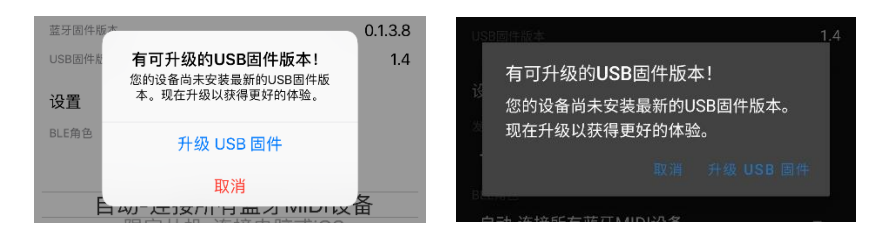

#### 蓝牙固件升级提示:

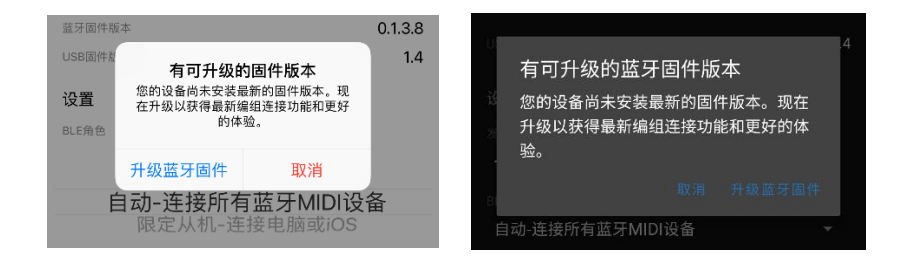

### 您也可以通过点击【升级固件】,进入升级固件页面。

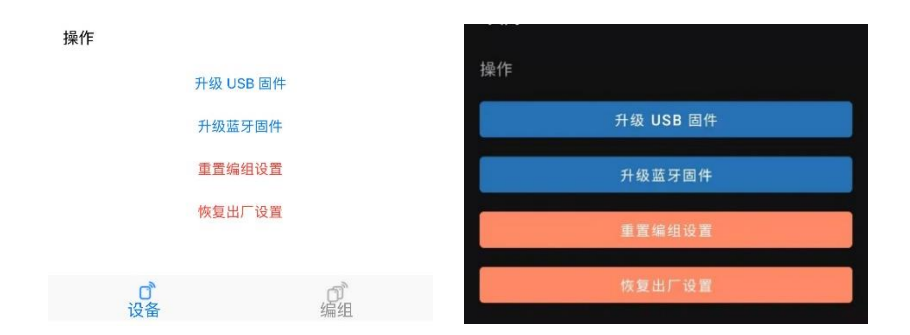

#### 2. 选择需要的固件版本,并点击【开始】。

#### USB 固件版本选择:

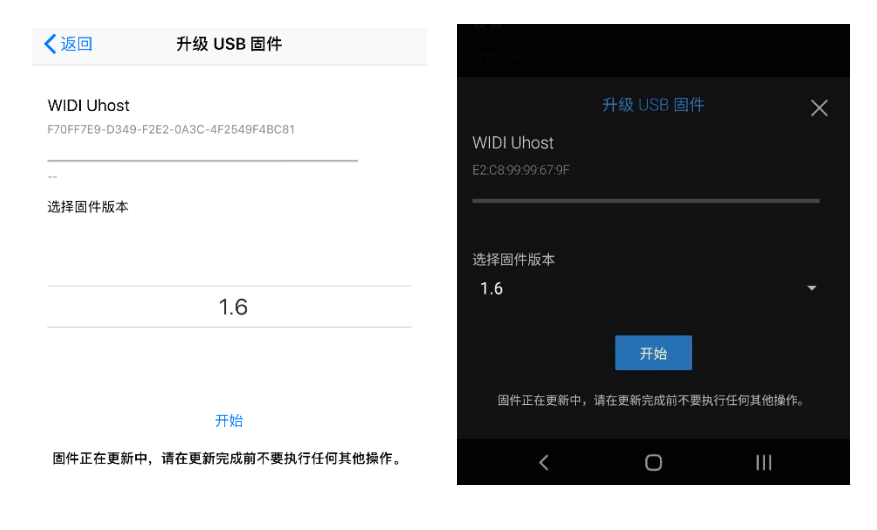

#### 蓝牙固件版本选择:

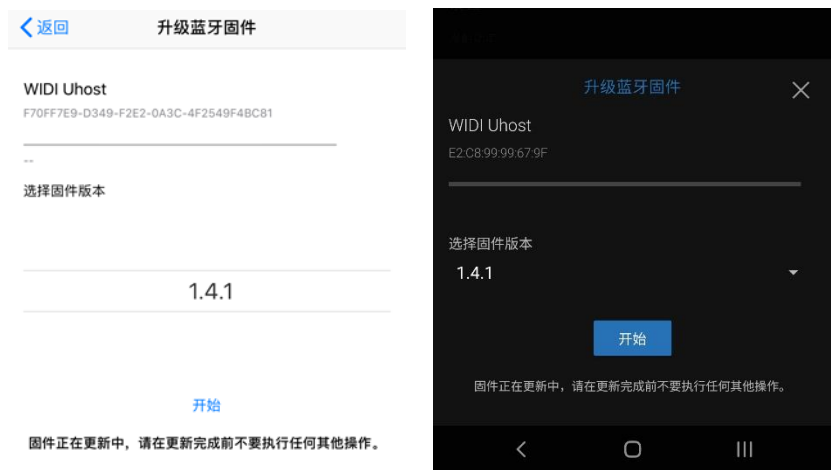

3. 进度条将实时显示固件的下载和烧录进度,此时您的 WIDI 设备的 LED 灯会变为红色(当烧录 USB 固件时)或绿色(当烧录蓝牙固件 时)并快速闪烁。

USB 固件烧录讲度显示:

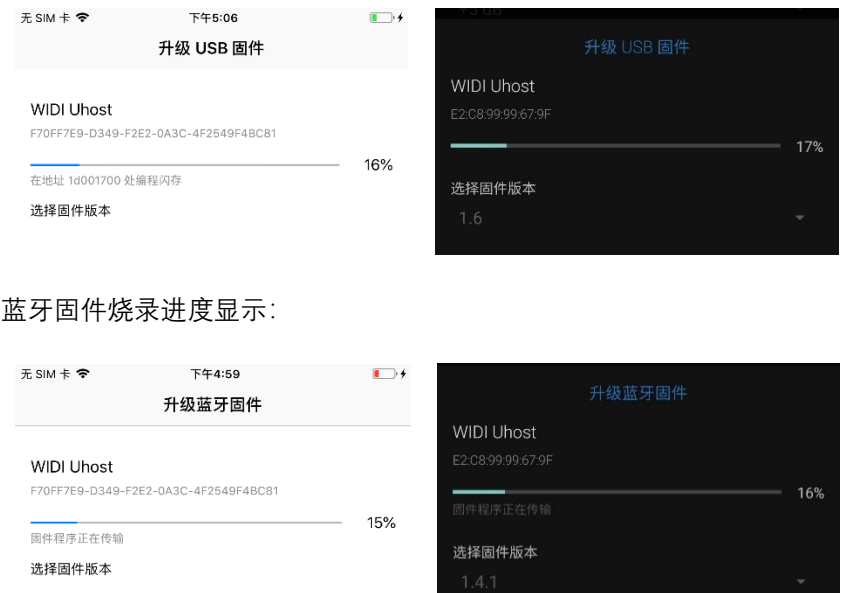

4. USB 固件烧录完成后,点击【确认】。WIDI App 如果检测到有新的 蓝牙固件可供升级,将通过弹窗提示继续升级。

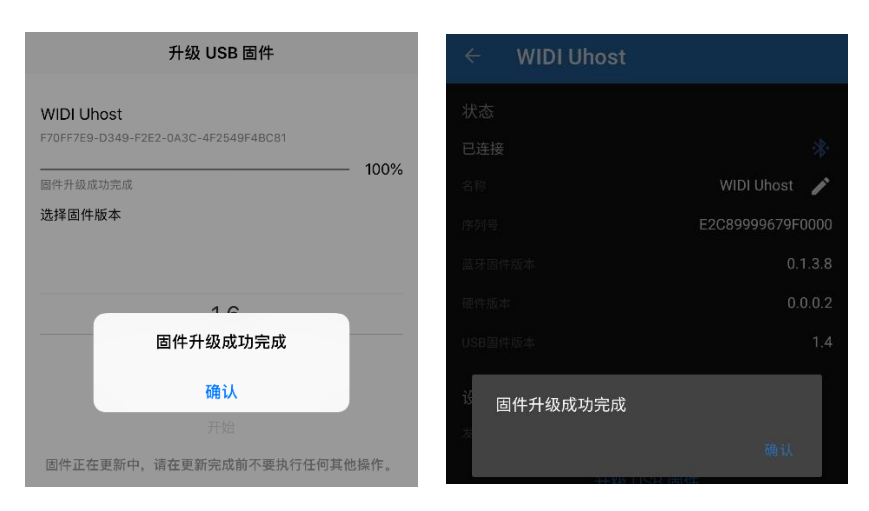

5. 蓝牙固件烧录完成后,点击【确认】。WIDI 设备将自动以新固件重 启,WIDI App 也会自动返回到设备列表页面。

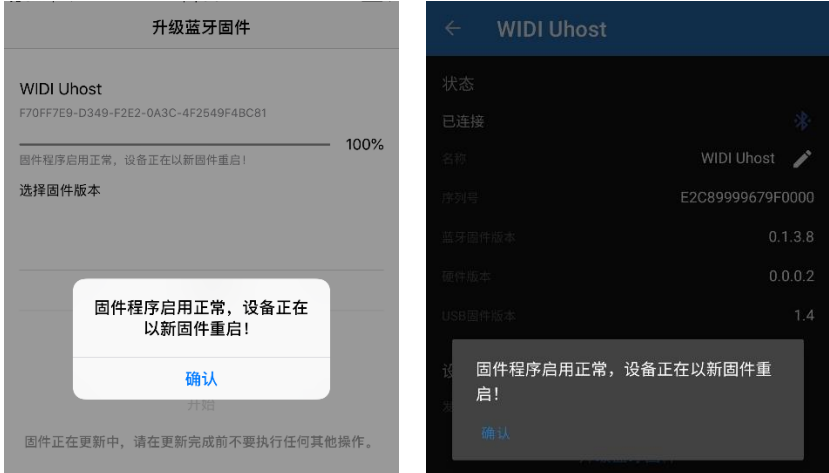

⚫ **更改发射功率:**发射功率越大,WIDI 设备的可连接距离就越远,但耗电 也越大。如果需要,您可以通过减少该参数,来降低发射功率和耗电。 此设置状态将自动保存到该 WIDI 设备中,无需另外确认。

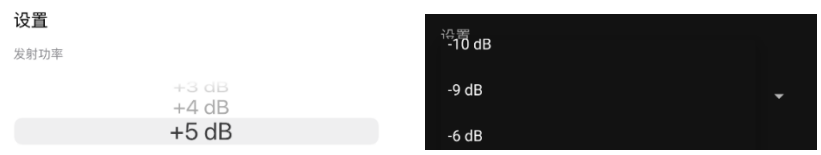

⚫ **BLE 角色:**BLE 蓝牙标准将设备分为主机和从机两种角色。主机角色负责 扫描从机并建立连接。从机角色负责广播自己的状态并等待主机发起连 接。WIDI 设备的默认状态为【自动】角色,此时 WIDI 会在主机和从机 两种角色中循环切换,从而实现自动搜索和主动连接首先被发现的蓝牙 MIDI 从机设备、或接受来自电脑等蓝牙 MIDI 主机设备所发出的连接请 求。如果将角色状态更改为【限定从机】,WIDI 将仅对外广播自己的状 态并等待其它蓝牙 MIDI 主机设备的连接(例如电脑、手机、或 Pad 等)。

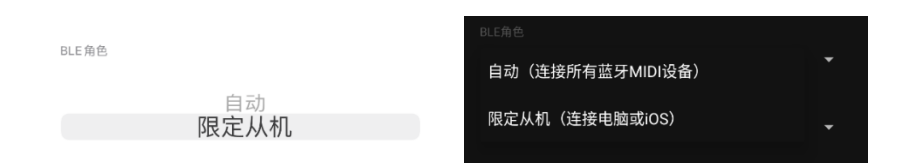

⚫ **设置首选项:**【超低延迟】可以让 WIDI 设备工作在最高的传输速度状 态,从而进行大数据量的传输(例如实时演奏信息)。【超低抖动】可 以让 WIDI 设备工作在最精准的传输状态,进行更稳定的数据传输(例如 MIDI 时钟信息)。

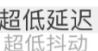

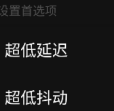

⚫ **有线 MIDI 通过(App 版本 v1.6 以上):**连接 USB 或有线 MIDI 时, 您可能需要将 MIDI 信息从有线输入发送回有线输出。 例如, 在 Roland V-Accordion 上, 当乐器处于 USB MIDI 模式时, 您必须启用 USB soft thru 才能演奏内部声音;或者您准备使用 WIDI Master/WIDI Jack 连接两个不同 MIDI 设备的有线 MIDI OUT 和 IN。 您可以使用此 功能将有线输入直接路由回有线输出作为直通功能或用于串联。蓝牙 MIDI 不受此设置影响(蓝牙 MIDI 输入不会被发送回蓝牙 MIDI 输 出)。

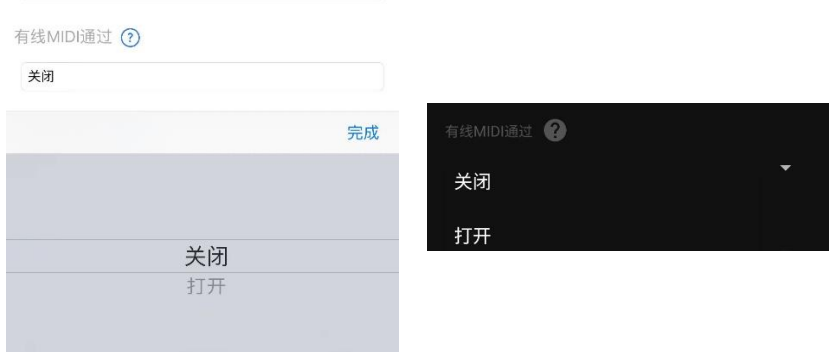

⚫ **编组自动学习:**为主 WIDI 设备启用"编组自动学习"以自动扫描所有可用 的 BLE MIDI 设备(包括 WIDI)。

1. 将所有 WIDI 设备设置为"限定从机",避免 WIDI 设备相互自动配 对。

- 2. 为主 WIDI 设备启用"编组自动学习"。关闭 WIDI 应用程序。WIDI LED 将缓慢地闪烁蓝色。
- 3. 开启最多 4 个 BLE MIDI 从机 (包括 WIDI),与主 WIDI 设备自动配 对。
- 4. 当所有设备均连接好后,按下主 WIDI 设备上的按钮将编组存储在其 内存中。WIDI LED 按下时为绿色,松开时变为蓝绿色。

注: iOS、Windows 10 和 Android 暂时无法作为从机与 WIDI 编组。macOS 可以在 MIDI Studio 的蓝牙配置中单击"发布"加入编组。

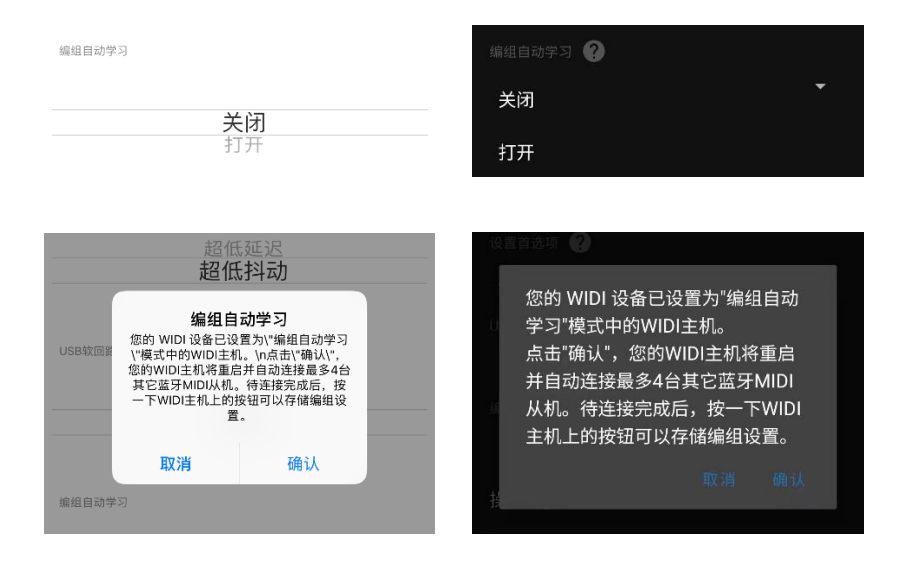

⚫ **激活:**部分使用低版本固件的 WIDI Master 或 WIDI Jack 会因为某些非常 规操作而被切换到未激活状态(LED 为红色), 它们将无法正常收发 MIDI 数据。此时,可以点击【激活】按钮,对其进行重新激活。

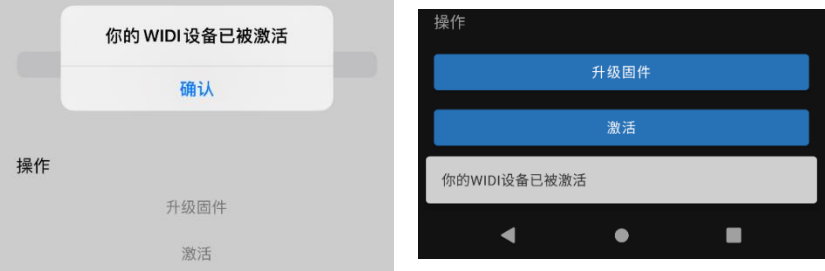

⚫ **重置编组设置:**如果想清除已设置过的编组连接,可通过 App 单独连接 已有编组中的 WIDI 主机设备并点击【重置编组设置】,该主机内保存的 所有从机地址将被全部清除。该设备的连接设置恢复初始化状态。

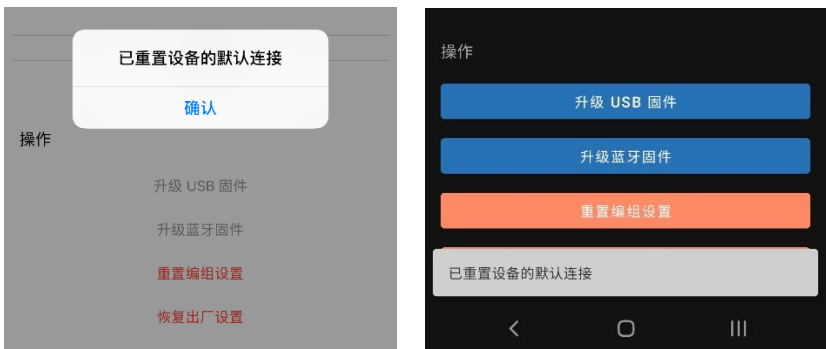

关于编组的详细说明,请查看本文档【编组】部分的描述。

⚫ **恢复出厂设置:**点击【恢复出厂设置】,可以将该 WIDI 设备的所有参数 和设置恢复为默认值(包括重置编组设置)。请注意您需要断开和再次 接通 WIDI 设备的电源,才能使该操作结果生效。

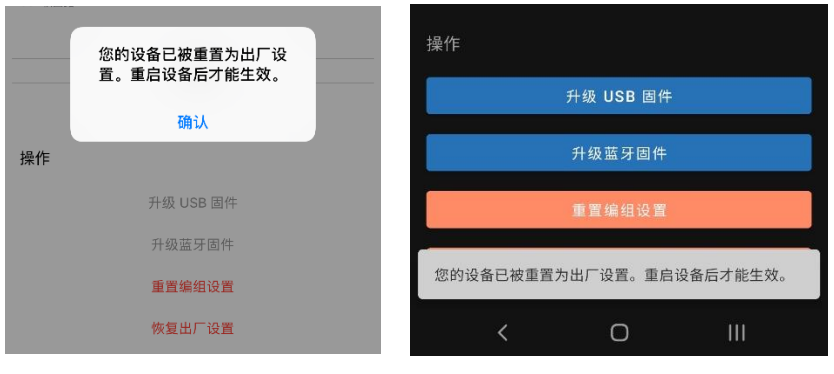

### 编组

使用编组功能,您可以将最多 5 个 WIDI 设备进行编组绑定。编组设置成 功后,每次重新开机,所有组内 WIDI 设备将会自动相互连接,按照设定好的 多机连接模式进行双向 MIDI 传输。

1. 首先,请仅接通一个 WIDI 设备的电源,并在设备页面将【BLE 角 色】更改为【限定从机】,然后回到 App 设备页。如果某个 WIDI 设备之前已被设置为编组中的主机,请点击"重置编组设置"按钮来清 除已保存的从机地址,否则会影响新的编组设置。

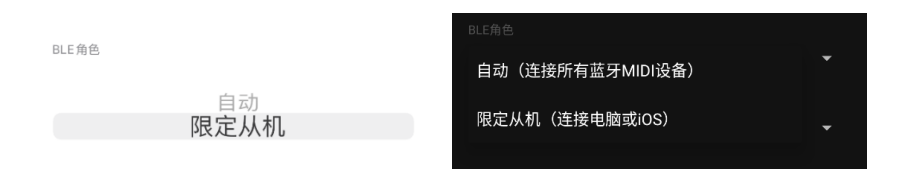

2. 断开这个 WIDI 设备的电源,连接第二台 WIDI 设备的电源,并重复 上述操作,直至将所有需要编组的 WIDI 设备都完成上述设置。

# MŒ

#### 3. 接通所有 WIDI 设备的电源,设备列表中将显示出这些 WIDI 设备。

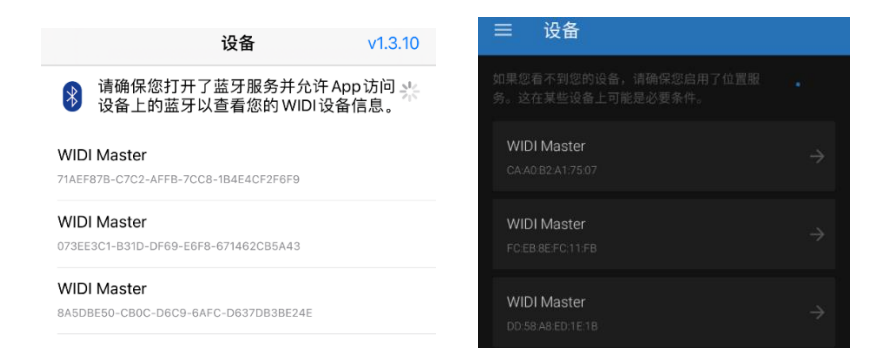

4. 点击 iOS App 右下角的【编组】或通过安卓 App 左上角菜单图标打 开边栏菜单点击【编组】,进入编组页面,在 iOS App 上再点击 【添加新的编组】或在安卓 App 上点击(+)加号图标。

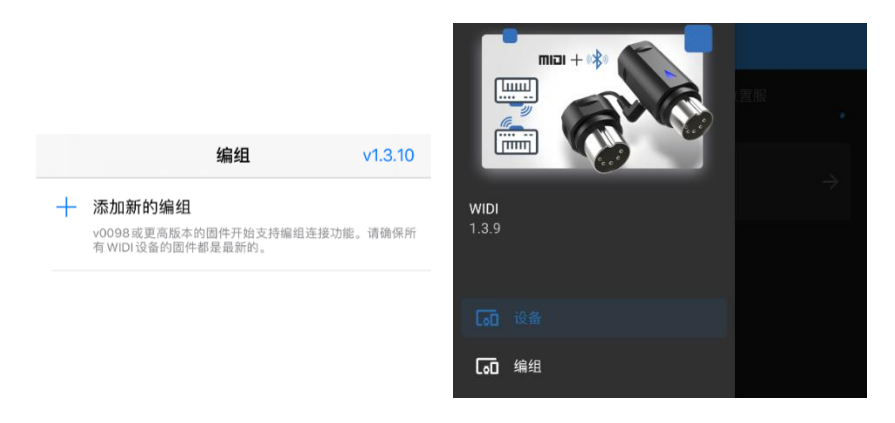

5. 点击最上方的【编组名称】,为该编组进行命名。之后,依次拖拽 位于屏幕中间的 WIDI 设备图标,将其放置在左侧【主机】和右侧 【从机】的位置。

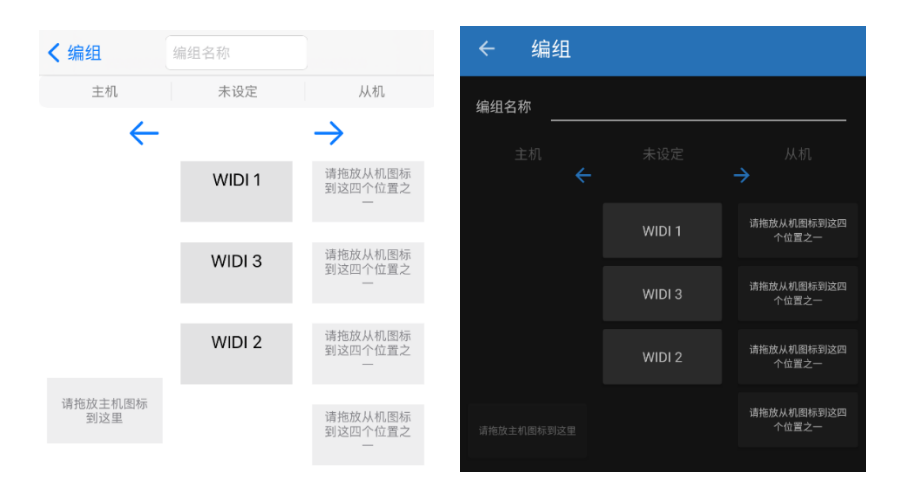

6. 点击【下载编组设置】,稍候,WIDI App 将完成设置并弹出确认提 示。

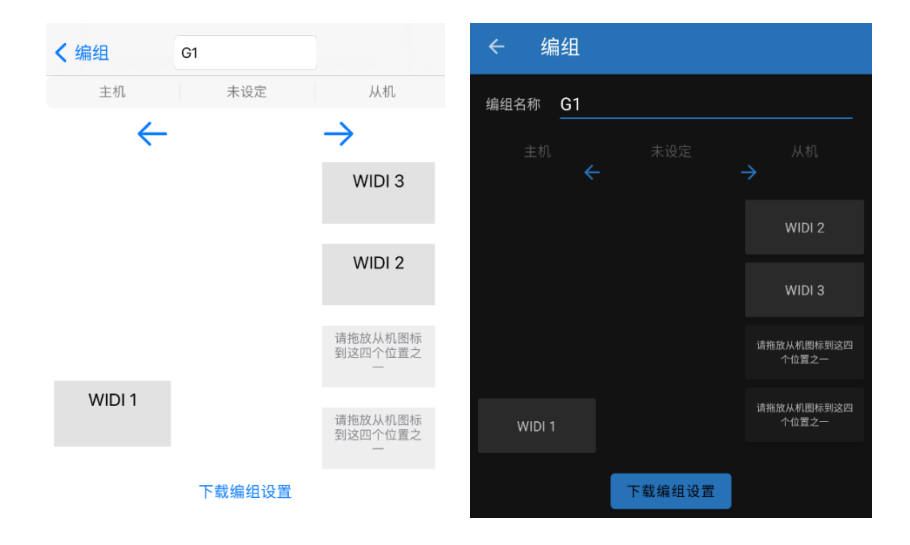

**17** / **18**

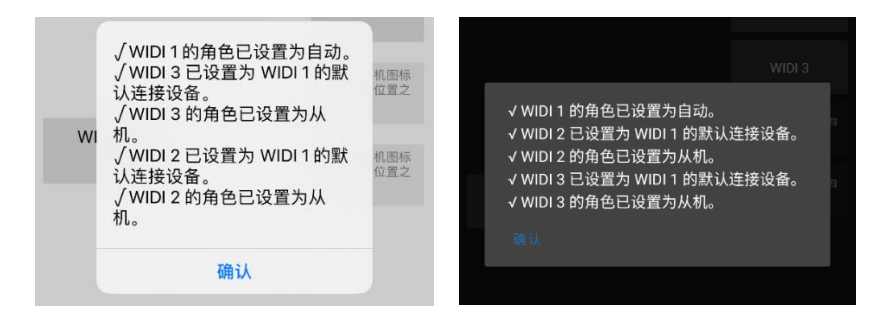

7. 在完成编组设置后,WIDI 设备将会自动重启并按照设置进行自动连 接,蓝绿色 LED 灯表示主机,蓝色 LED 灯表示从机。当所有 LED 灯 从慢速闪烁变为长亮(或快速闪烁,表示有实时 MIDI 信息正在发 送)则代表编组连接成功。WIDI App【编组】页面会显示已创建的 编组名称。点击名称可再次进行设置,向左滑动名称可删除已创建 的编组。

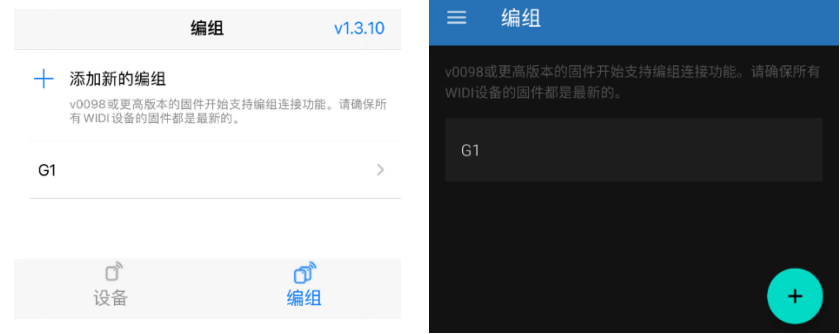

# 联系方式

电子邮件:[info@cme-pro.com](mailto:info@cme-pro.com)

网页:[www.bluetoothmidi.com](file:///C:/Users/ZYT/Dropbox/00_Zhao%20Yitian/01_硬件公司/00_CME/00_Xwidi/0_WIDI%20new%20software/WIDI%20App/User%20manual/www.bluetoothmidi.com)